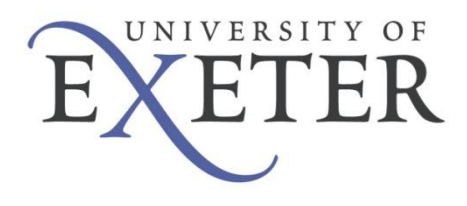

**Academic Services Information & Computing Services Division Desktop Support**

# *Active Directory Printer Setup*

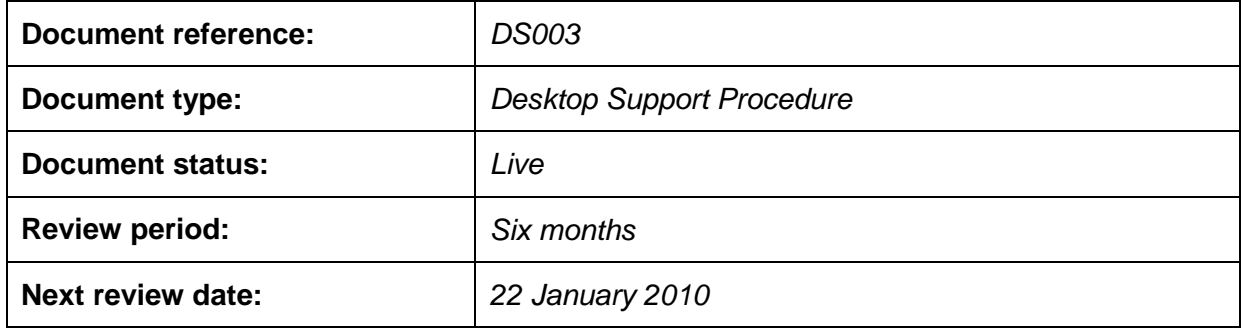

# <span id="page-1-0"></span>1 TABLE OF CONTENTS

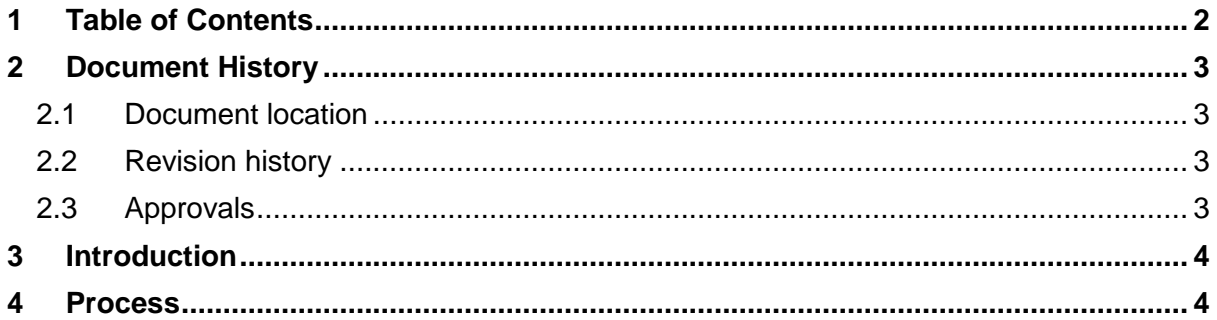

# <span id="page-2-0"></span>**2 DOCUMENT HISTORY**

#### <span id="page-2-1"></span>**2.1 DOCUMENT LOCATION**

This document can be accessed from the following location:

<http://www.its.ex.ac.uk/secure/ds-intranet/documents/DS003-ADPrinterSetup-v1.2.pdf>

#### <span id="page-2-2"></span>**2.2 REVISION HISTORY**

The latest revision can be found at the top of the list:

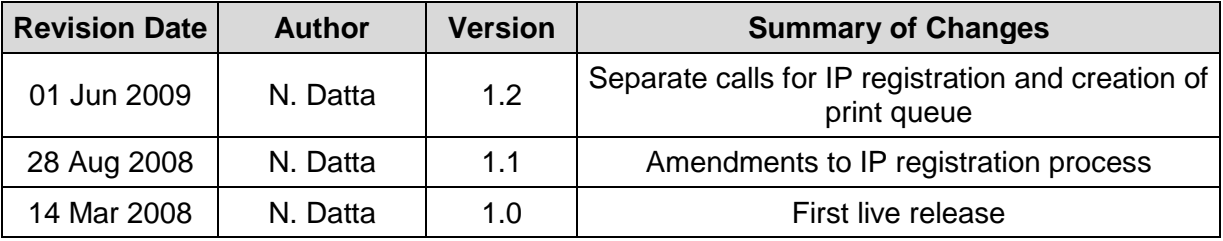

#### <span id="page-2-3"></span>**2.3 APPROVALS**

This document requires the following approvals:

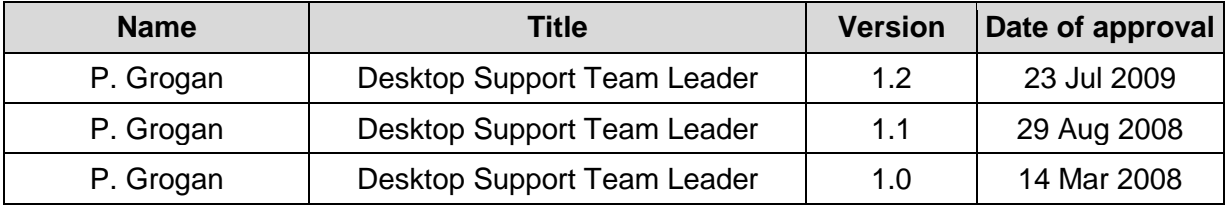

## <span id="page-3-0"></span>**3 INTRODUCTION**

This document details the procedure necessary for setting up a printer on the campus network to be available on Active Directory.

### <span id="page-3-1"></span>**4 PROCESS**

The process has been divided up into several steps, as setting up a printer requires colleagues in other teams to perform various tasks. This is now done by having a master call and creating additional calls for assigning a static IP address and creating an AD queue.

**Step 1** - Unpack the printer, set it up in the location and connect it to the network.

**Step 2** - Print a configuration page from the printer to find out the physical hardware address. Generally this can be done by navigating the menus on the printer itself or pressing a button on the HP Jetdirect print server.

**Step 3** - The next step is to get the printer assigned a static IP address. This is done by creating a new call and assigning it to *ICS Networks & Telecoms* with the printer's hardware address and location asking for a static IP address. The "*user*" for this call will be the person in DST who is requesting the job to be done. This new call reference should be entered into the notes of the master call.

Example

**Call summary:** Static IP address required for printer

**Problem profile:** Network services->Registered IP address

**Problem Description:**

Please register this printer for a static IP address Printer: HP Colour LaserJet 3000n<br>Hardware address: 00:01:E6:6B:B5:D3 Hardware address:<br>Location: Room 216 Northcote House

**Step 4** – The printer will get allocated a static IP address and the network team will inform the user i.e. the person in DST the job has been done.

Example

00:01:e6:6b:b5:d3 144.173.19.214 p0091.nh

**Step 5** - The printer will need a power cycle to pick up the new IP address assigned to the printer. The network database is usually refreshed at 1:15pm every day, so prior to that it might not pick up the new IP address.

**Step 6** – Create a new call with the printer make and model, serial number, department, location and newly assigned IP address. The "user" for this call like step 3 will be the person in DST who is requesting the job to be done. Again, this new call reference should be entered into the master call.

Example

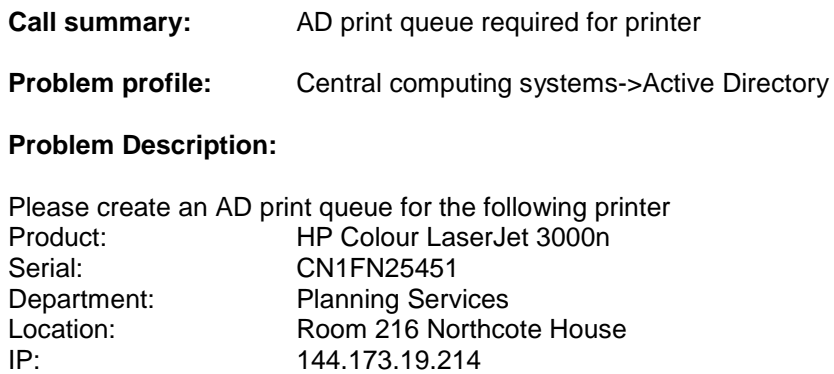

Then assign the call to the *ICS Infrastructure – Desktop Systems* group in Supportworks, ensuring that the printer is switched on. A member of that team will then create the Active Directory print queue and inform the user i.e. person in DST the job has been done.

**Step 7** – Liaise with the end user to set up the printer on their PC and anyone else who needs to print to it. Once complete, update and close the master support call.